# PayCloud Member Guide

2019 - Winter Edition

#### User Guide - Table of Contents

**[Overview](#page-1-0)** 

Use [Case\(s\)](#page-1-1)

**[Setup](#page-2-0)** 

**Bank Account [Information](#page-2-1)** 

Credit Card [Information](#page-3-0)

[Process](#page-4-0)

**[Scheduling](#page-4-1) Payments** 

**[Manage](#page-5-0)** 

Managing [Scheduled](#page-5-1) Payments

Deleting [Payment](#page-5-2) Methods

**Best [Practices](#page-6-0)** 

[FAQs](#page-6-1)

## <span id="page-1-0"></span>Overview

Welcome to your Paycloud helper! We are all about making it easy for you to seamlessly enjoy time at the club. So, why not streamline the payment process too?

As with most bills, automatic payments make things so much easier. If automatic payments aren't ideal, that is okay too! You can still use this tool to enter your payment information and make a payment to the club when it works best for you. Please follow the steps below to set up **bank information**, and any **single**, **recurring**, or **scheduled payments**.

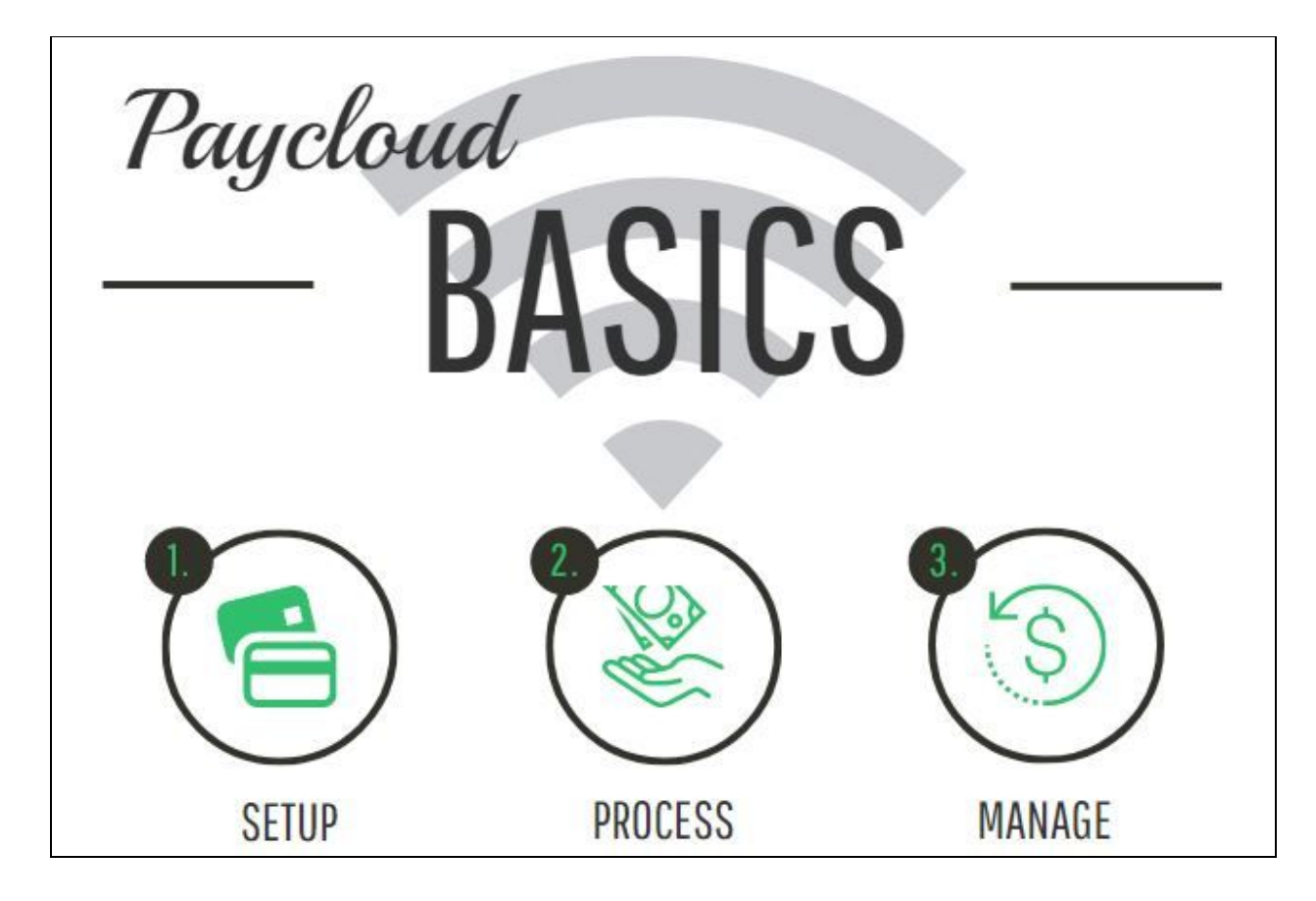

#### <span id="page-1-1"></span>Use Case(s)

**● As a Club member I would like manage my payment methods, and be able to register my bank account(s), or my credit card(s) to be able to use it to make my payments.**

As a member you now have access to register multiple Credit Cards or Bank Accounts to pay with, whether it is an immediate **Single Payment** or in the future through a **Scheduled Payment**.

**● As a Club member I would like to schedule a Recurring Payment to be automatically charged at a set time each month from a Bank Account or Credit card of my choosing.**

As a member you have access to set up recurring payments to your specifications.

## <span id="page-2-0"></span>Setup

To begin setup, click **Manage Payment Methods** in your Paycloud screen. Then you can choose to add a **bank account** or **credit card**.

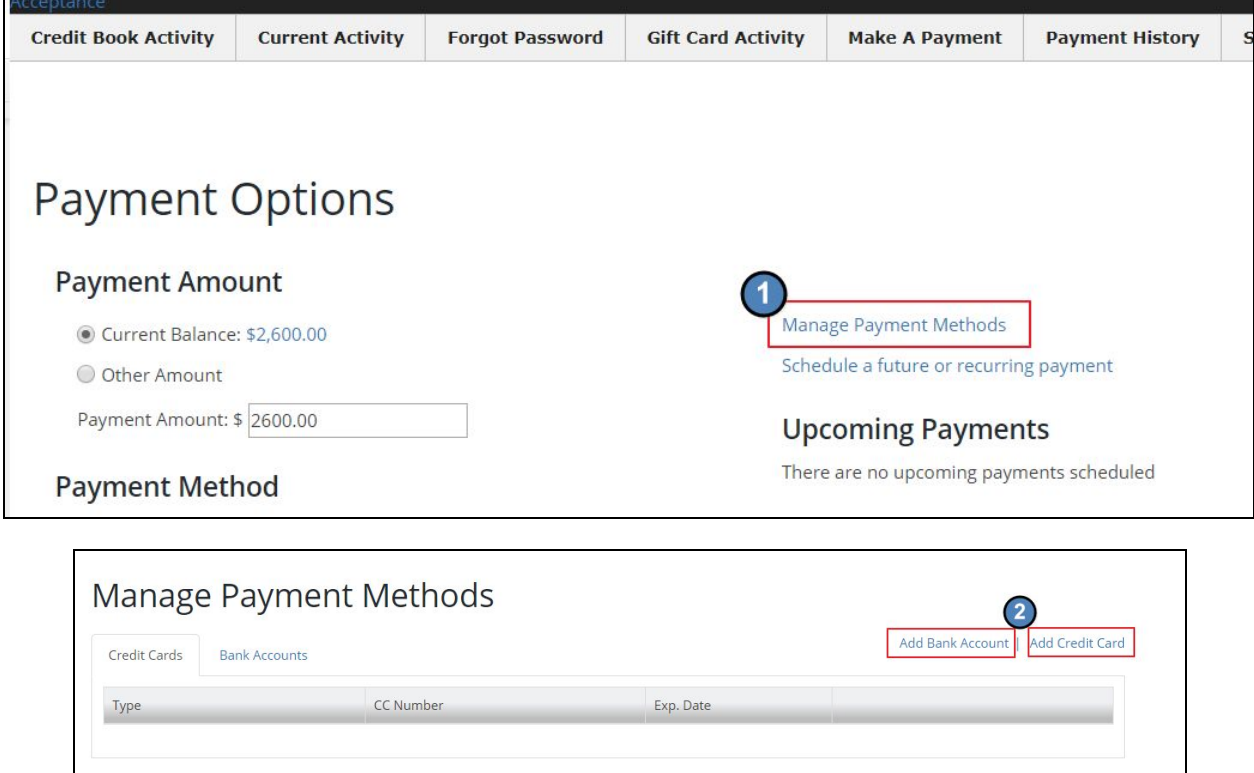

#### <span id="page-2-1"></span>Bank Account Information

Each option highlighted above will allow you to add the payment method you prefer (ACH or Credit Card). For ACH or Bank Account information you will need to add your name, routing number and account number, and then click submit.

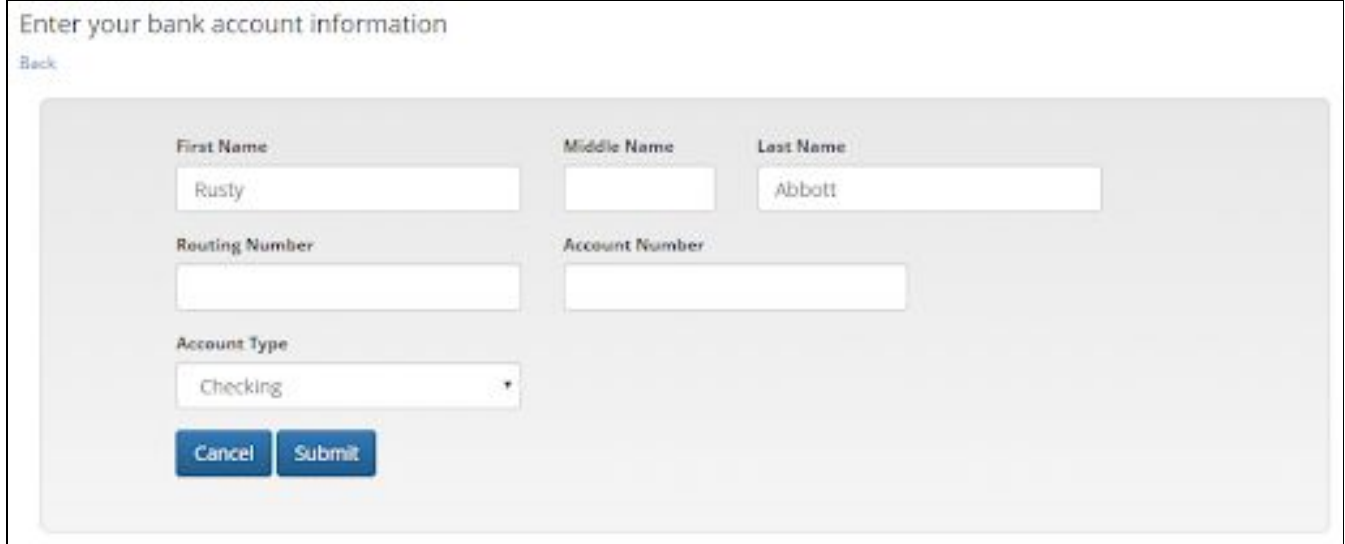

## <span id="page-3-0"></span>Credit Card Information

 $\Gamma$ 

Registering a **Credit Card** is a very similar process, you will need to enter the card number, name, expiration date and Credit Card Security Code number. Then you can enter your Billing Address and verify the card.

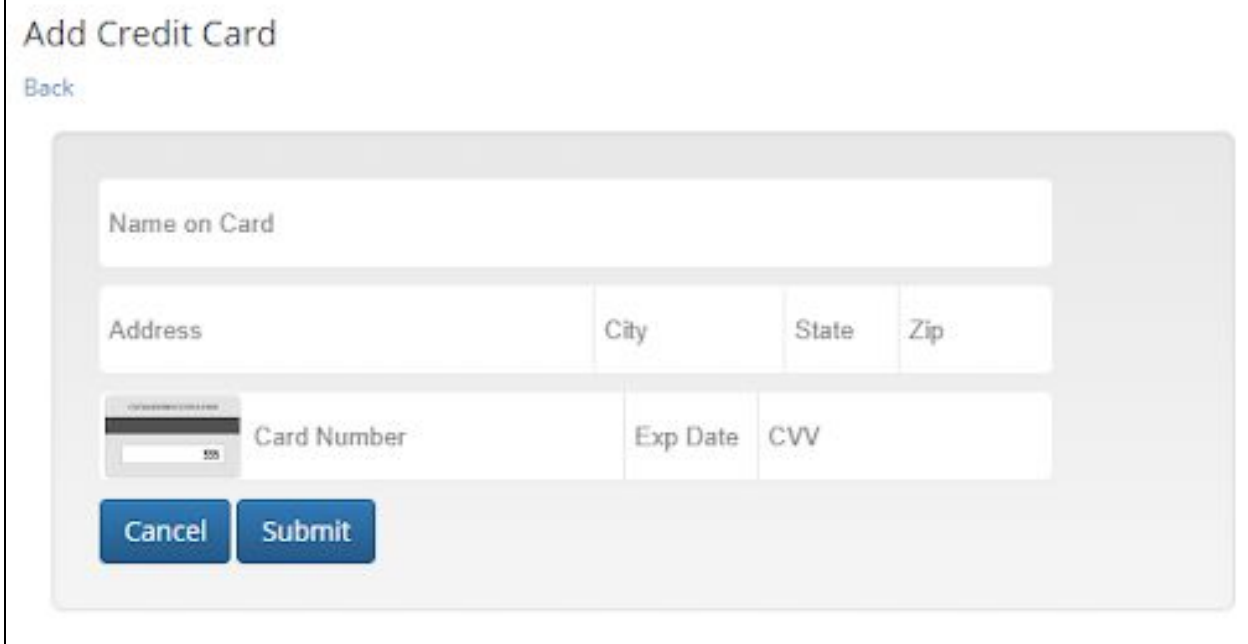

## <span id="page-4-1"></span><span id="page-4-0"></span>Process

## Scheduling Payments

Payments can be scheduled for a single future date, or recurring set of payments from the **Payment Options** screen by following the link **Schedule a future or recurring payment**.

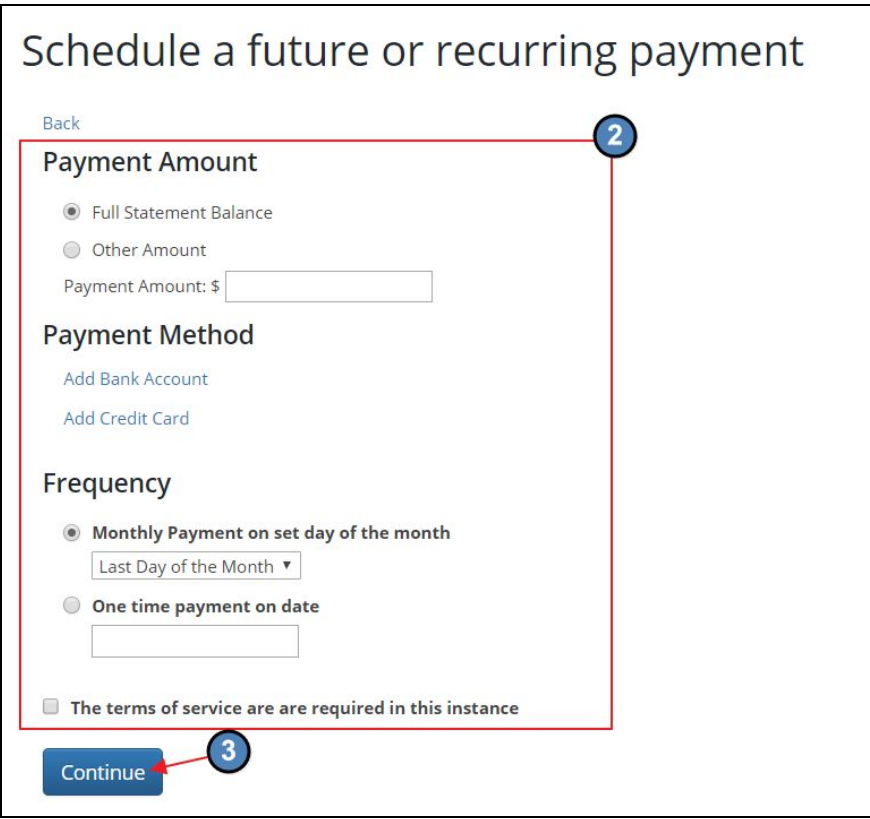

After a successful payment has been set up, the following message should appear confirming the scheduled date.

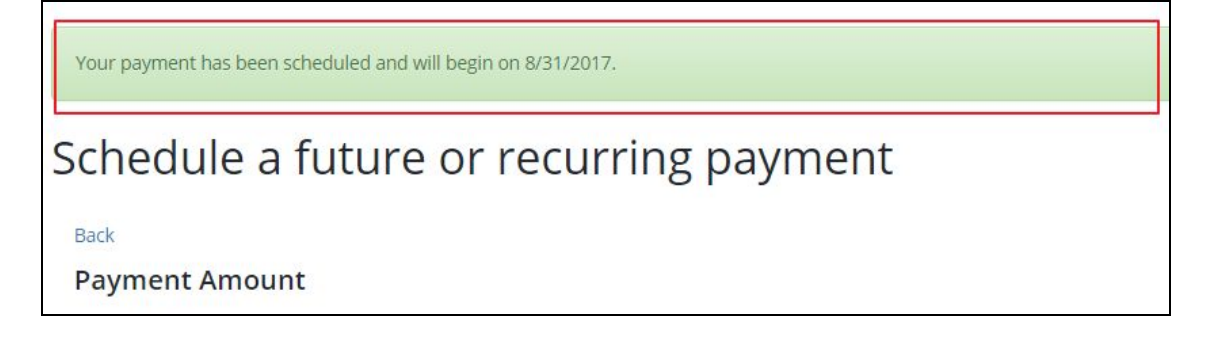

## <span id="page-5-1"></span><span id="page-5-0"></span>Manage

#### Managing Scheduled Payments

If a scheduled payment needs to be cancelled, they can be deleted from the Payment Options Screen, on the right hand side where Upcoming Payments are listed.

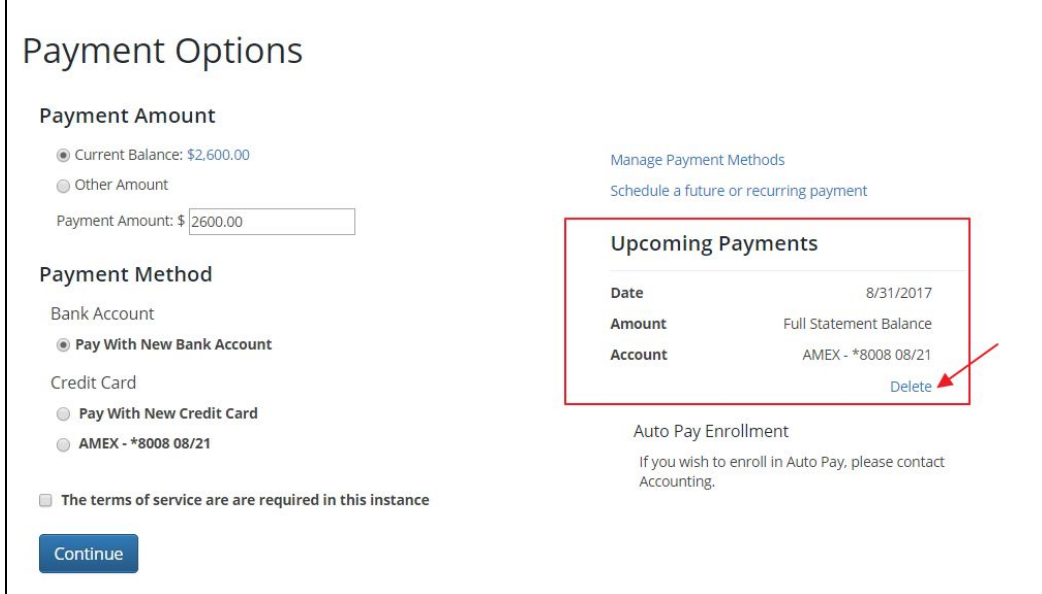

#### <span id="page-5-2"></span>Deleting Payment Methods

Managing the payment methods that have been entered is as simple as clicking the Manage Payment Methods link from the home screen, then clicking delete next to any bank account or credit card that needs to be removed.

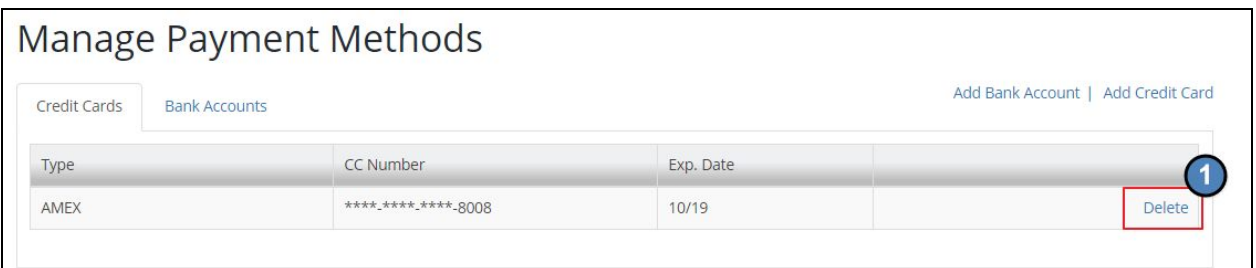

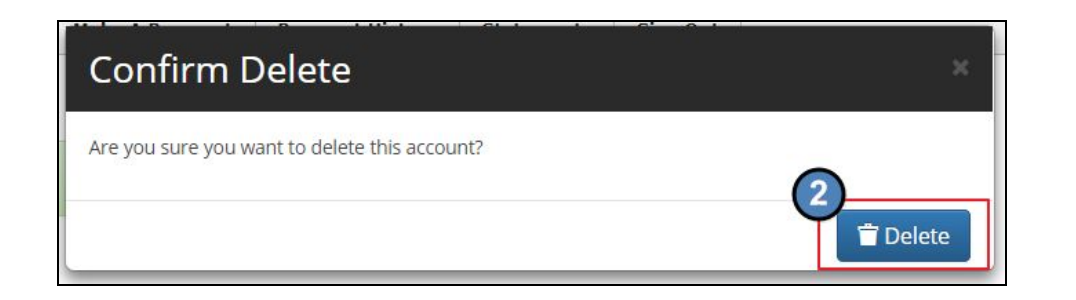

## <span id="page-6-0"></span>Best Practices

● Delete outdated credit cards or bank accounts from your profile.

# <span id="page-6-1"></span>FAQs

#### **Q: What if I can't schedule a payment on a certain day?**

A: If your Club has specified black-out days, the day will not be available for scheduled payments.

#### **Q: Can I edit a Credit Card or bank account on file?**

A: You must delete and re-enter a payment method to change anything about a credit card or bank account on file.